## **JS 07 – Grafika wektorowa SVG na stronach WWW – Gra Kulki (24)**

*Grafika tworzona za pomocą składni SVG jest grafiką wektorową – oznacza to, że utworzone w ten sposób obiekty można powiększać bez utraty jakości obrazu. Kiedy stosować CANVAS, a kiedy SVG? SVG, to matematyczny opis tego co znajdzie się na stronie. Canvas, to obraz składający się z pojedynczych pikseli. SVG nie powinien być wykorzystywany, gdy obraz jest skomplikowany i dynamiczny (np. gry) – procesor jest zbyt zajęty analizą obrazu. SVG nadaje się do tworzenia elementów, które wymagają interakcji z użytkownikiem, np. przycisków zmieniających swój wygląd w zależności od położenia myszki oraz do obrazów wymagających skalowania bez utraty jakości (np. wykresy). Obie techniki nadają się do tworzenia animacji za pomocą JavaScript, choć w przypadku Canvas należy przerysować cały obrazek, a w SVG jedynie zmieniany element.*

# **Kwadraty i koła (2)**

- W swoim folderze utwórz nowy dokument: **js07.html**
- Otwórz oba dokumenty w notatniku, a dokument HTML w przeglądarce
- Do dokumentu **HTML** wklej tekst z ramki

#### $<$ h $+$ ml $>$ <head> <meta charset=utf8> <title> SVG </title> </head> <body> </body> </html>

*Szablon strony WWW*

#### • Do dokumentu **HTML** , pomiędzy znaczniki **<body>… </body>** wklej tekst z ramki

```
<svg width=200 height=200>
  \text{Vect} x=0 \text{ y}=0 \text{ width}=95 \text{ height}=95 \text{ fill}=red \text{ stroke}=black /\text{)}\epsilon x=105 y=105 width=95 height=95 fill=green stroke=black />
   <rect x=105 y=0 width=95 height=95 fill=blue stroke=black />
  \epsilon x=0 y=105 width=95 height=95 fill=yellow stroke=black />
   <circle cx=100 cy=100 r=60 fill=white stroke=black />
```
</svg>

#### *Znaczniki SVG możemy wklejać w dowolne miejsce kodu HTML obszar SVG określamy za pomocą parametrów width i height rect – prostokąty – parametry są współrzędne lewego górnego rogu, szerokość, wysokość, kolor wypełnienia i ramki circle – koła – parametry są współrzędne środka, promień, kolor wypełnienia i ramki*

• Zmień tytuł strony na swoje **inicjały ZADANIE**

```
Instrukcja < circle cx=100 cy=100 r=60 fill=white stroke=black />
```
rysuje białe koło z czarnym przegiem, o środku w punkcie (100,100) i promieniu 60

- Na środku białego koła narysuj **czarne koło** o promieniu **50**
- Zapisz dokumenty i odśwież przeglądarkę
- Wklej do ramki zrzut ekranu okna przeglądarki i dokumentu HTML.

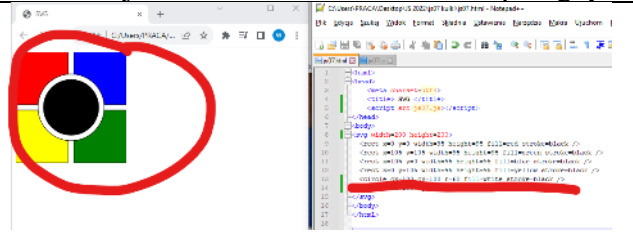

# **Róża wiatrów 1 - Obracanie (2)**

*Obiekty svg można transformować, tzn. przesuwać, skalować i obracać. Czasem łatwiej narysować standardowy obiekt, a potem go przekształcić, np., obrócić niż zastanawiać się, jakie współrzędne wymyślić, aby obiekt był pochylony. Tworząc symbol róży wiatrów, w praktyczny sposób zastosujemy te trzy przekształcenia.*

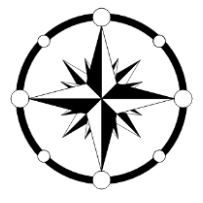

• Ustaw kolor strony zmieniając znacznik **body**

```
• Do dokumentu HTML, przed znacznik </body> wklej tekst z ramki
<br>
                                                                                       (150, 50)<svg width=300 height=300>
<g id=ramie stroke=black>
      <polygon points="150 30, 150 150 125,125" fill=black />
      <polygon points="150 30, 150 150 175,125" fill=white />
                                                                             (125.125)
                                                                                          (175.175)
      <circle cx=150 cy=16 r=10 fill=white stroke=black />
\langle/g>
                                                                                       HEATEA
</svg>
```
• Do białego koła na końcu strzałki, wstaw instrukcję z ramki - **czarne koła o promieniu 6**

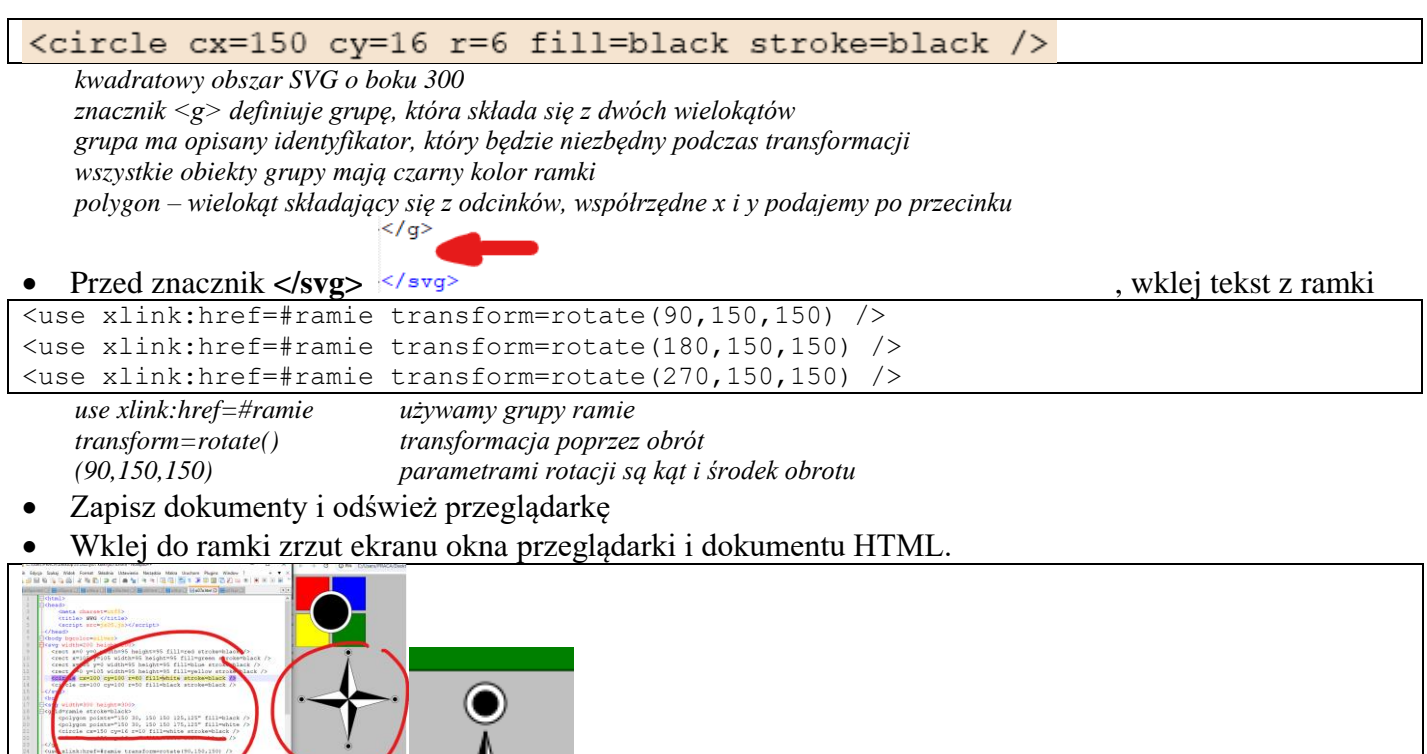

### **Róża wiatrów 2 - Skalowanie (2)**

*Kolejność instrukcji ma znaczenie – kolejne polecenia rysują na wierzchu przysłaniając poprzednie rysunki Skalujemy względem lewego, górnego rogu obiektu. Aby przeskalowany rysunek znajdował się w środku, należy go dodatkowo przesunąć. O ile? Możesz zastosować równanie:* 

 $przesuniecie(x,y) = (nowy(x,y) - stary(x,y) * skala) / skala$ 

*STARY środek obrotu znajduje się w punkcie (150,150) i po przesunięciu na NOWY punkt też ma znajdować się w punkcie (150,150). Pomniejszamy gwiazdę w skali 0,75. Nasze równanie przyjmie postać: przesuniecie(x,y) = ((150,150) – (150,150)\*0.75)/0.75 = (50,50) – więc przesuwamy o 50 pikseli.*

<svg width=300 height=300>

Wpisz tekst z ramki < $g$  id=ramie stroke=black> - jako pierwsze rysowane jest duże czarne koło z białym wnętrzem

<circle cx=150 cy=150 r=135 stroke-width=12 stroke=black fill=white />

*pierwsza instrukcja svg, aby nie przysłoniło róży wiatrów stroke-width – szerokość ramki* <use xlink:href=#ramie transform=rotate(90,150,150) /> <use xlink:href=#ramie transform=rotate(180,150,150) /> Usuń trzy wiersze suink:href=#ramie transform=rotate(270,150,150) /> i wklej instrukcje z ramki <g id=gwiazda> <use xlink:href=#ramie /> <use xlink:href=#ramie transform=rotate(90,150,150) /> <use xlink:href=#ramie transform=rotate(180,150,150) /> <use xlink:href=#ramie transform=rotate(270,150,150) />  $\langle$  / g  $>$ 

#### *grupę uzupełniamy o pierwsze ramię, które teraz musimy narysować*

#### • Wklej tekst z ramki przed znacznik **</svg>**

```
\langleuse xlink:href=#gwiazda transform="rotate(45,150,150) scale(0.75) translate(50,50)" />
\text{Case xlink:}href=#gwiazda transform="rotate(22.5,150,150) scale(0.6) translate(100,100)" />
\langleuse xlink:href=#gwiazda transform="rotate(67.5,150,150) scale(0.6) translate(100,100)" />
//duża gwiazda na wierzchu przysłania pozostałe
<use xlink:href=#gwiazda />
```
*skalujemy gwiazdę 3 razy i na końcu rysujemy dużą gwiazdę przesunięcia w czasie skalowania obliczone za pomocą wzoru: x=(x2-x1\*skala)/skala*

- Zapisz dokumenty i odśwież kilka razy przeglądarkę
- Wklej do ramki zrzut ekranu okna przeglądarki i dokumentu HTML.

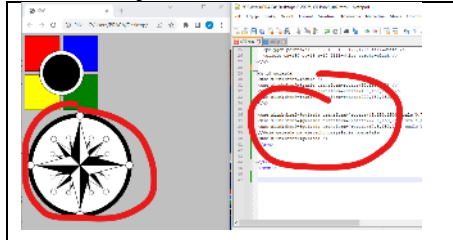

#### **Zegar - Tarcza (2)**

*Zegar przygotowany w grafice wektorowej SVG będzie wyświetlał aktualny czas.*

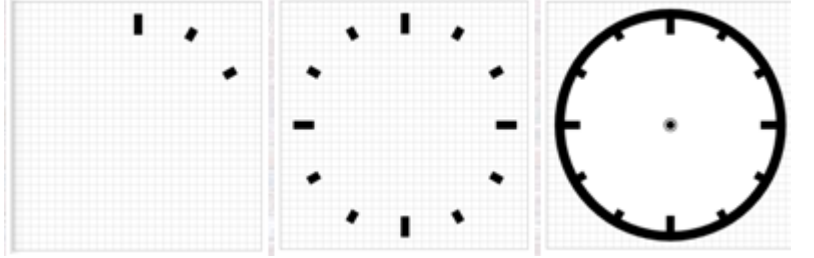

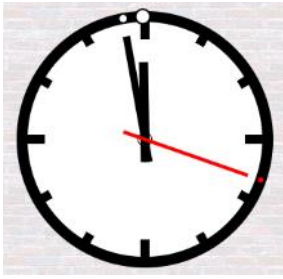

*obszar svg ma wymiary 300 na 300 (środek w punkcie (150,150) kreski godzin (duża i dwie mniejsze) rysujemy w jednym miejscu (145,15), a potem dwie mniejsze obracamy o 30 i 60 stopni taką grupę trzech kresek obracamy trzy razy o 90, 180 i 270 stopni*

```
• Do dokumentu HTML, przed znacznik </body> wklej tekst z ramki
```

```
<svg width=300 height=300>
   <!-- tarcza zegara - koło -->
   <circle cx=150 cy=150 r=135 stroke-width=12 stroke=black fill=white />
   <!-- 3 punkty godzin: większy, 5 i 10 - mniejsze -->
   <g id=trzy >
    \text{gamma} = 145 \text{ y} = 15 \text{ width} = 10 \text{ height} = 25 \text{ /}\text{gamma} = 145 \text{ y} = 15 \text{ width} = 10 \text{ height} = 15 \text{ transform} = \text{rotate}(30, 150, 150)\text{gamma} = \{145 \text{ y} = 15 \text{ width} = 10 \text{ height} = 15 \text{ transform} = \text{rotate}(60, 150, 150) \text{ } \text{/s} \}\langle / q>
   <!-- 12 punktów na tarczy – trzy grupy po trzy -->
   <use xlink:href=#trzy transform=rotate(90,150,150) />
   <use xlink:href=#trzy transform=rotate(180,150,150) />
   <use xlink:href=#trzy transform=rotate(270,150,150) />
   <!-- kropka na środku -->
   <circle cx=150 cy=150 r=8 stroke-width=2 stroke=black fill=white />
<svg>
```
*najpierw narysowane duże koło tarczy, żeby nie przysłoniło pozostałych elementów*

- Do białego kółka na środku tarczy wstaw **czarne koło o promieniu 4**
- Zapisz dokumenty i odśwież przeglądarkę
- Wklej do ramki zrzut ekranu okna przeglądarki i dokumentu HTML.

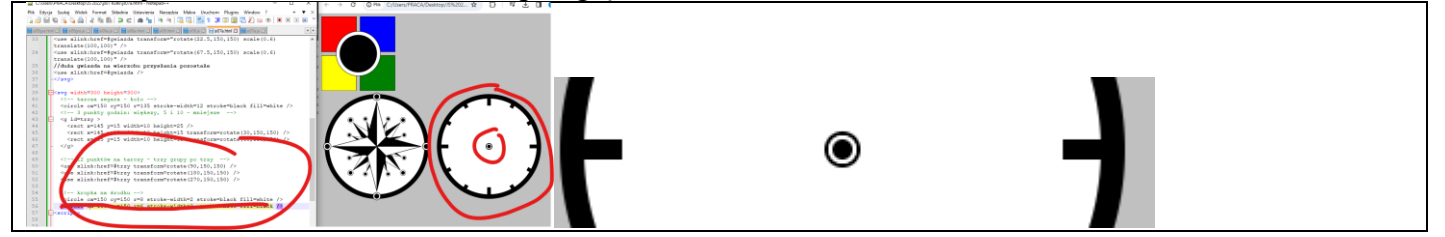

## **Zegar - Wskazówki (2)**

*.*

*Wskazówka sekundowa jest prostokątem i przechodzi przez środek tarczy (150,150). Ma szerokość 4, więc powinna być przesunięta o 2 piksele w lewo, do punktu (148). Do każdej wskazówki dorysujemy małe kółeczko na końcu, które będzie przesuwało się wraz z nią na brzegu tarczy. Wskazówki grupujemy i nadajemy im identyfikatory: WSKsek, WSKmin, WSKgod, które będą niezbędne podczas animacji. Wskazówek powinny być rysowane na tarczy zgodnie z kolejnością, ale przed kropkami na środku.* 

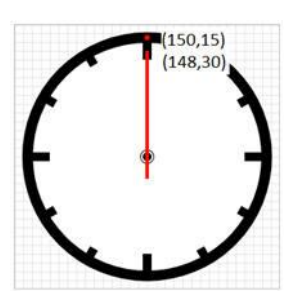

#### • Do dokumentu **HTML,** przed znacznik **</svg>** w zegarze, wklej tekst z ramki

```
<g id=WSKgod>
   \text{Vect} x=145 y=65 height=110 width=10 fill=black />
    <circle cx=150 cy=15 r=8 stroke-width=2 stroke=black fill=white />
\langle / q>
  <g id=WSKmin>
   \text{146 } y=35 \text{ height}=140 \text{ width}=8 \text{ fill}=black \text{/s} <circle cx=150 cy=15 r=5 stroke-width=2 stroke=black fill=white />
\langle \sigma \rangle <g id=WSKsek>
   \epsilon <rect x=148 y=30 height=145 width=4 fill=red />
    <circle cx=150 cy=15 r=3 fill=red />
\langle \sigma \rangle
```
*najpierw wskazówka godzinowa - grubość 10 długość 110 – na spodzie w środku wskazówka minutowa - grubość 8 długość 140 na wierzchu wskazówka sekundowa - grubość 4 długość 145 kolor czerwony*

- Zapisz dokument i odśwież przeglądarkę
- Obróć wskazówkę godzinową o 180 ° dopisując polecenie transformacji <q id=WSKgod transform=rotate(180.150.150)>
	- <rect x=145 y=65 height=110 width=10 fill=black />
- Wskazówkę minutową obróć w ten sam sposób o 100° a sekundową o 60° Zapisz dokument i odśwież przeglądarkę
- Wklej do ramki zrzut ekranu okna przeglądarki i dokumentu HTML.

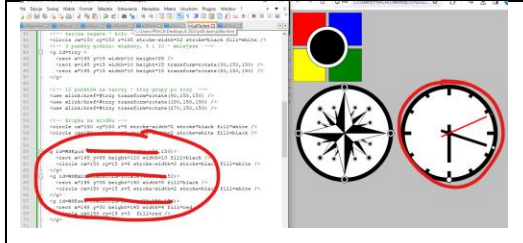

## **Zegar - Animacja (2)**

*Wykorzystamy JavaScript i opisywaną już metodę rekurencyjnego wykonywania instrukcji: setInterval()*

• Do dokumentu **HTML**, przed znacznik **</body>** wpisz skrypt animacyjny z ramki <script>

```
var skok = 10;
var czas;
function ANIMACJA() {
    clearTimeout(czas);
    czas=setInterval(ANIMACJA, skok);
1
ANIMACJA();
</script>
```
#### *funkcja ANIMACJA będzie wykonywała się co 1000 milisekund (1 sekundę)*

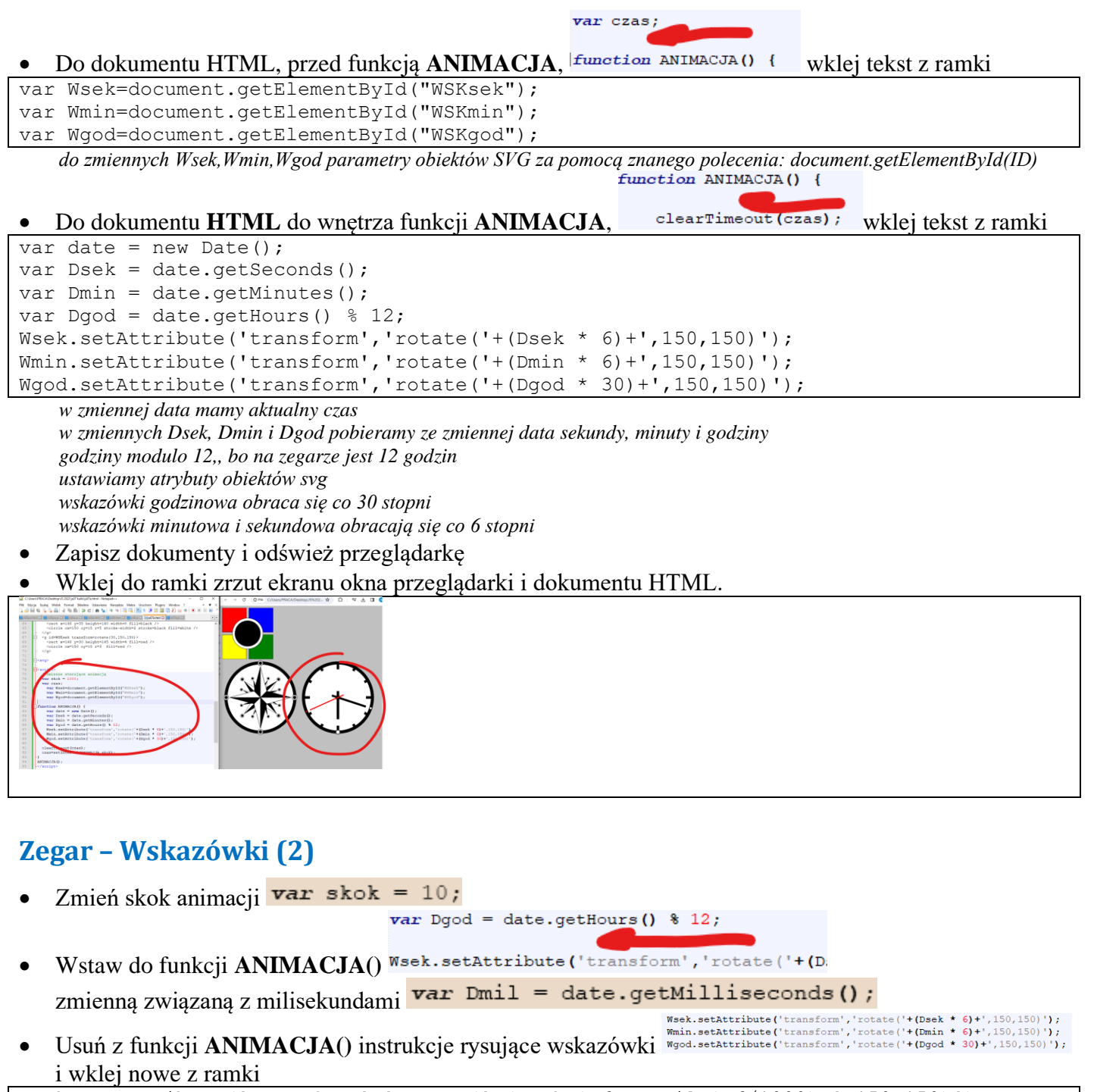

Wsek.setAttribute('transform','rotate('+(Dsek \*  $6 + Dmil$  \*  $6/1000$ )+',150,150)'); Wmin.setAttribute('transform','rotate('+(Dmin \*  $6 + \text{Dsek} \times \frac{6}{60}$ )+',150,150)'); Wgod.setAttribute('transform','rotate('+(Dgod \* 30 + Dmin \*  $6/12$ )+',150,150)');

*wykonywanie funkcji przestawione na 10 milisekund Dmin - dodatkowa zmienna, która pobiera ze zmiennej data milisekundy sekundowa obraca się co 10 milisekund minutowa obraca się co 1 sekundę godzinowa obraca się co 1 minutę*

- Zmień **kolor i punkty na tarczy zegara na niebieski**
- Zapisz dokumenty i przeglądarkę
- Wklej do ramki zrzut ekranu okna przeglądarki i dokumentu HTML.

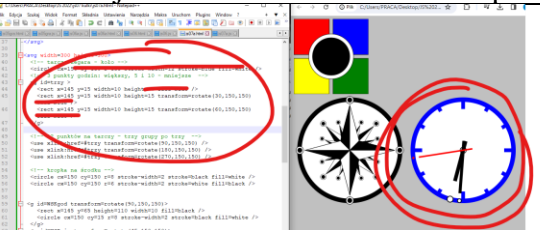

## **Bubble – Pole gry (2)**

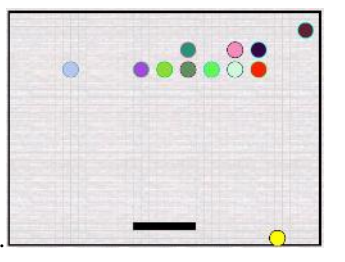

Do dokumentu **HTML**, za znacznikiem **body** bgcolor=silver> wklej tekst z ramki

```
<svg width=400 height=300>
  \text{gamma} x=0 y=0 width=400 height=300 fill=grey />
   <rect x=0 y=0 height=300 width=400 stroke=black stroke-width=5 fill=transparent />
   <circle id=kula cx=200 cy=250 r=10 stroke=black fill=black />
  \epsilonrect id=rakietka x=160 y=270 height=10 width=80 />
\langle svg>
<br><br>
```
*pole gry ma wymiary 400x300 w kolorze szarym ramka jest czarnym prostokątem wypełnienie przeźroczyste żółta kulka i czarna prostokątna rakietka z własnym ID, które posłuży do komunikacji z JS*

- Zmień **kolor kulki na żółty i kolor rakietki na niebieski**
- Zapisz dokumenty i odśwież przeglądarkę
- Wklej do ramki zrzut ekranu okna przeglądarki i dokumentu HTML.

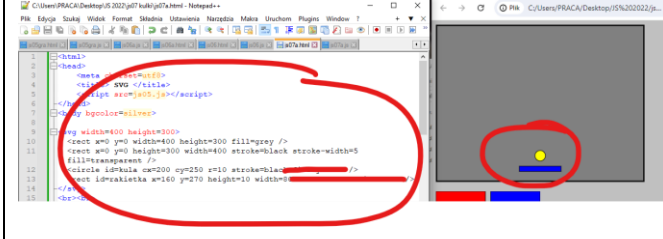

# **Bubble – Odbicia (2)**

}

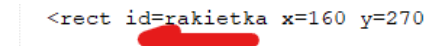

- Do dokumentu **HTML**, przed znacznik **</svg>** wpisz tekst  $\leq g$  id=mur >  $\lt/g$ *grupa mur będzie dynamicznie – za pomocą JS wypełniana kulkami, ale musi być zadeklarowana wcześniej*  $<$ /svq>
- Do dokumentu **HTML**, za znacznikiem </svg> <br/> kbr> wklej tekst z ramki

```
<script>
     var Vrak = document.getElementById("rakietka");
     var Vkul = document.getElementById("kula");
     var Vmur = document.getElementById("mur");
     var przeszkody = [];
     Vkul.vh = 2;
     Vkul.vv = -2;
      function Losuj(min, max) {
           return Math.floor(Math.random()*(max-min+1))+min;
      }
     function BudujMur() { }
      function SprawdzajKolizje() { }
      function processKeys(e) { }
      function BUBLE() {
           SprawdzajKolizje();
```

```
BudujMur();
setInterval(BUBLE, 10);
```

```
</script>
```

```
szkielet programu
```
*zmienne Vrak, Vkul, Vmur zawierają uchwyty do obiektów w SVG pola vh i vv obiektu Vkul opisują szybkość poruszania się kuli po planszy tablica przeszkody będzie przechowywać kulki, które znajdują się w grupie mur sposób animowania opisany wcześniej – rekurencyjne wykonywanie funkcji BUBLE* function BUBLE() {

SprawdzajKolizje();

#### • Do dokumentu **HTML**, do wnętrza funkcji BUBLE, <sup>1</sup> wklej tekst z ramki

var kx=Vkul.cx.baseVal.value; var ky=Vkul.cy.baseVal.value;  $kx = kx + Vkul.vh;$  $ky = ky + Vkul.vv;$ Vkul.cx.baseVal.value = kx; Vkul.cy.baseVal.value = ky; var kr=Vkul.r.baseVal.value; if ((kx+kr >= 400) || (kx-kr <= 0)) Vkul.vh = -Vkul.vh; if ((ky+kr >= 300) || (ky-kr  $\leq$  0)) Vkul.vv = -Vkul.vv;

*do kx i ky pobieramy aktualną pozycję środka żółtej kuli zwiększamy kx i ky o prędkości vx i vy po obliczeniu nowych pozycji, zapisujemy je w obiekcie Vkul zmienna kr przechowuje promień kuli jeżeli kulka dotrze do brzegu (środek +promień) to zmieniamy kierunek ruchu*

- Zapisz dokumenty i odśwież przeglądarkę, **gdy kulka znajduje się w górnej części pola gry**
- Wklej do ramki zrzut ekranu okna przeglądarki i dokumentu HTML.

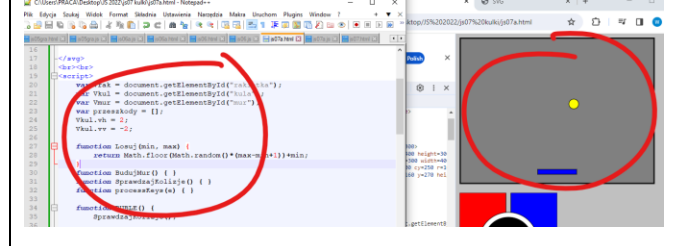

# **Bubble – Rakietka (2)**

*Funkcja processKey za pomocą pola keyCode zwraca numer naciśniętego klawisza (np. klawisz kursora w lewo, to kod 39, klawisz kursora w prawo – kod 37). Metoda window.addEventListener dodaje funkcję do obsługi zdarzeń przeglądarki. Funkcję dodajemy do szablonu skryptu w dowolnym miejscu. Jeśli rakietka nie chce się poruszać - kliknij myszką w pole gry (musi być zaznaczone).*

• Do dokumentu **HTML,** usuń funkcję i zastąp ją poleceniami z ramki

```
function processKeys(e) {
      switch (e.keyCode) {
            case 39 : // <-
                  var x = Vrak.x.baseVal.value;
                  x = x + 20;if (x > 310) x = 310;
                  Vrak.x.baseVal.value = x;
            break;
            case 37 : // ->
                  var x = Vrak.x.baseVal.value;
                  x = x - 20;if (x < 10) x = 10;
                  Vrak.x.baseVal.value = x;
            break;
      }
}
window.addEventListener('keydown', processKeys, false)
   e.keyCode sprawdzamy, co wciśnięto na klawiaturze
```
*kod 39 do strzałka w lewo, kod 37 to strzałka w prawo do zmiennej x pobieramy z obiekty SVG Vrak pozycję rakietki zwiększamy lub zmniejszamy o 20 i sprawdzamy, czy nie wychodzi poza ramkę if* ((ky+kr >= 300) || (ky-kr  $\leq$  0))

• Do dokumentu **HTML,** do wnętrza funkcji **BUBLE**, wpisz instrukcje z ramki *odbijanie kulki od rakietki*  $var$   $rx$  =  $Vrak.x.baseVal.value;$  $var$  ry = Vrak.y.baseVal.value;  $var$  rw = Vrak.width.baseVal.value; if  $(ky + kr)$  ry && ky < ry)

if  $(kx > rx 66 kx < rx + rw)$  $Vkul.vv = -Vkul.vv;$ 

*zmienne rx i ry pobierają położenie rakietki zmienna rw pobiera szerokość rakietki jeżeli środek kulki powiększony o promień styka się z rakietką (na wysokości i szerokości) to zmieniamy szybkość kulki na przeciwną*

- **Przesuń rakietkę do prawego brzegu pola gry**
- Zapisz dokumenty i odśwież przeglądarkę *kulka powinna odbijać się od rakietki*
- Wklej do ramki zrzut ekranu okna przeglądarki i dokumentu HTML.

# $\begin{array}{lcl} \textit{J5 3322} \textit{j} \textit{d7} \textit{J} \textit{d4} \textit{d4} \textit{j} \textit{d7} \textit{J} \textit{d4} \textit{d4} \textit{d4} \textit{d4} \textit{d4} \textit{d4} \textit{d4} \textit{d4} \textit{d4} \textit{d4} \textit{d4} \textit{d4} \textit{d4} \textit{d4} \textit{d4} \textit{d4} \textit{d4} \textit{d4} \textit{d4} \textit{d4} \textit{d4} \$

## **Bubble – Mur (2)**

}

*3 rzędy po 13 kolorowych kulek rozmieszczamy równomiernie na planszy. Kolory są ustawiane losowo.* 

```
W dokumencie HTML, zastąp funkcję function BudujMur () { } tekstem z ramki
```

```
function BudujMur() {
for (var i=0; i<13; i++)for (var j=0; j<3; j++) {
      var prz = document.createElementNS("http://www.w3.org/2000/svg", "circle");
      prz.r.baseVal.value = 10;
      prz.cx.baseVal.value = i*30+20;
      prz.cy.baseVal.value = j*25+25;
      prz.style.fill = 'rgb(' + Losuj(0,255) + ',' + Losuj(0,255) + ',' + Losuj(0,255)+')';
      prz.style.stroke = 'rgb(' + Losuj(0,255) + ',' + Losuj(0,255) + ',' + Losuj(0,255)+')';
      przeszkody.push(prz);
      Vmur.appendChild(prz); 
}}
```
*dwie pętle indeksują trzy rzędy po 13 kul*

*createElementNS tworzy nowy element SVG z bazy gotowych elementów zmienna prz jest obiektem, którego wygląd pobieramy z internetu obiektowi prz przypisujemy promień pozycję kolor wypełnienia i ramki kolory losujemy za pomocą funkcji i sklejamy w zmienną rgb() przeszkody.push(prz); - tablica przeszkody powiększa się o jeden element Vmur.appendChild(prz); - narysowanie elementu muru na stronie – dodanie do obiektu Vmur elementu prz*

• Kulki mają kolorowe brzegi **Ustaw brzegi wszystkich kulek na czarny kolor** wpisują w odpowiednie miejsce polecenie prz.style.stroke = "black";

- Zapisz dokumenty i odśwież przeglądarkę
- Wklej do ramki zrzut ekranu okna przeglądarki i dokumentu HTML.

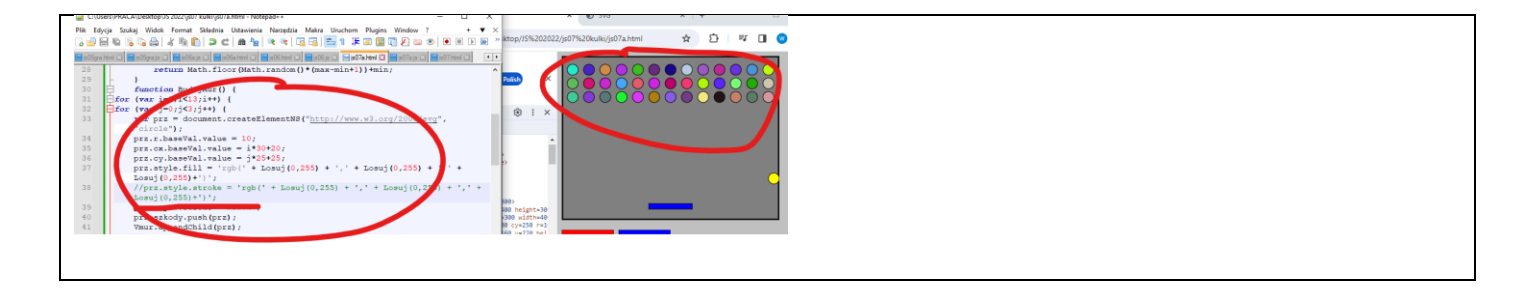

#### **Bubble – Kolizja z murem (2)**

*Przeglądamy w pętli całą tablicę przeszkody. Do zmiennej prz wstawiamy kolejny element tablicy przeszkody. Zmienne deltaX i deltaY służą do obliczenia odległości pomiędzy kulą, a kolorowym elementem muru – wykorzystujemy twierdzenie Pitagorasa. Jeśli obliczona odległość d jest mniejsza niż suma średnic kuli i kolorowej kulki do usuwamy element muru z graficznego obiektu – mur.removeChild(prz) oraz z tablicy – przeszkody[i]=null. Odbijamy również kulkę – zmieniając kierunek jej ruchu. Jeśli zbito wszystkie kulki budujemy mur od nowa. Kod wstawiamy do funkcji SprawdzajKolizje.*

# W dokumentcie **HTML**, zastąp funkcję **function** Sprawdzaj Kolizje () { } tekstem z ramki

```
function SprawdzajKolizje() {
var koniec = true;
for (var i=przeszkody.length-1;i>=0;i--) {
   var prz = przeszkody[i];
   if (prz == null) continue;
   koniec = false;
   var dX = prz.cx.baseVal.value - Vkul.cx.baseVal.value;
   var dY = prz.cy.baseVal.value - Vkul.cy.baseVal.value;
  var d = Math.sqrt((dX * dX) + (dY * dY));
   if (d <= (prz.r.baseVal.value + Vkul.r.baseVal.value)) {
     Vmur.removeChild(prz);
     przeszkody[i] = null;
    if (dx \ge 0) Vkul.vh=-Vkul.vh;
    if (dY \ge 0) Vkul.vv=-Vkul.vv;
   }
}
if (koniec==true) BudujMur();
}
   zmienna koniec gdy jest prawdziwa, to budujemy mur od nowa, bo wszystkie kulki zostały strącone
```

```
w pętli FOR przeszukujemy całą tablicę przeszkody
```
*pobieramy kolejną przeszkodę do zmiennej prz gdyby była pusta (już strącona) to przerwij wykonywanie instrukcji i wykonaj następny obrót pętli gdy jest element to koniec fałsz – jeszcze nie budujemy muru od nowa dX i dY przechowują odległość pomiędzy kulą a przeszkodą w pionie i poziomie d odległość na płaszczyźnie wyliczona Pitagorasem gdy ta odległość jest mniejsza niż promień kuli+promień przeszkody to usuwamy z ekranu przeszkodę usuwamy przeszkodę z tablicy zmieniamy kierunek ruchu kulki*  $Vkul.vv = -Vkul.vv;$ 

**Do dokumentu HTML, do wnętrza funkcji BUBLE()** BudujMur () ; wpisz instrukcje z ramki

```
if (ky+kr >= 300) {
  Vkul.vh = 0:
  Vkul.vv = 0;₿
if (ky+kr \leq 0) {
  Vkul.vv = -Vkul.vv;
```
*gdy kula na samym dole to wyzeruj prędkość kuli – koniec gry gdy kula u samej góry to odbij w pionie – powtórzone jeszcze raz, bo odbijanie już było*

- Zapisz dokumenty i odśwież przeglądarkę
- **Zbij wszystkie kulki**

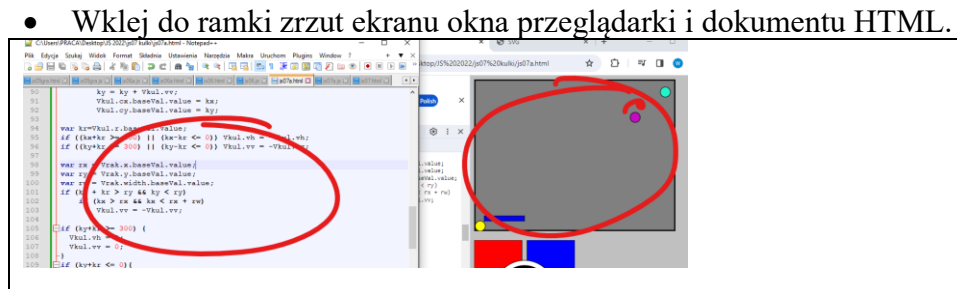